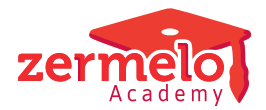

[Artikelen](https://support.zermelo.nl/kb) > [Decaan](https://support.zermelo.nl/kb/decaan) > [Tutorials](https://support.zermelo.nl/kb/tutorials-2) > [Pakketkeuze over meerdere jaren](https://support.zermelo.nl/kb/articles/pakketkeuze-over-meerdere-jaren)

# Pakketkeuze over meerdere jaren

Zermelo - 2024-03-15 - [Tutorials](https://support.zermelo.nl/kb/tutorials-2)

#### Inleiding

In deze tutorial zullen we u laten zien hoe u om kunt gaan met keuzes die afhankelijk zijn van de keuzes in het voorgaande jaar. Dat betekent dat u in het keuzeformuler van het opvolgende jaar, moet weten wat de leerlingen in het voorgaande jaar hebben gekozen.

### Ons voorbeeld

We maken gebruik van het volgende voorbeeld: de leerlingen kiezen in de 3de klas 3 van de volgende vakken: aardrijkskunde (ak), handvaardigheid (bha), Frans (fa), muziek (kmu), lichamelijke opvoeding 2 (lo2) en natuur- en scheikunde 2 (nsk2). Hierbij hebben ze vrije keuze, met als enige beperking dat ze niet zowel handvaardigheid als muziek mogen kiezen. In de 4de klas kiezen de leerlingen een vakkenpakket, waarbij rekening gehouden moet worden met de keuze uit klas 3. Heeft een leerling in klas 3 geen aardrijkskunde gehad, dan mag de leerling in klas 4 ook geen aardrijkskunde kiezen.

Sinds de verhuizing van de roostervoorbereiding naar het portal, heeft u voor het berekenen van het aantal leerlingen per vak de echte vakafkorting op het keuzeformulier nodig (er is geen vertaalboek meer). Waar u voorheen kon werken met verschillende vakafkortingen voor hetzelfde vak (bijvoorbeeld ak3 en ak), is dat nu niet meer mogelijk. Voorheen kon u dit regelen in de desktop, waarbij u er met het vertaalboek voor zorgde dat de leerlingen die ak3 gekozen hadden, het vak ak in hun lespakket kregen. Dit gebruikte u bijvoorbeeld om te zeggen dat de leerling in klas 4 alleen maar aardrijkskunde mocht kiezen als de leerling dit vak in klas 3 ook gekozen had.

#### Keuze klas 3

In klas 3 kiezen de leerlingen 3 van de 6 vakken. In deze afdeling hoeft u niets speciaals te regelen. U maakt hierbij gebruik van de reguliere vakafkortingen en laat de leerlingen de pakketten invullen:

De keuze die de leerling heeft moeten maken heeft het pakketdeel k3 gekregen.

## Keuze klas 4

We zijn inmiddels een jaar verder en de leerlingen moeten een keuze gaan maken voor het volgende leerjaar. Hierbij willen we dat er rekening gehouden wordt met de keuze van het jaar daarvoor. Hiervoor moet u een aantal zaken inrichten:

1. Maak extra keuzes aan (via **Beheer** > **Portal-inrichting** > tabje **Keuzes**) voor de vakken uit klas 3, waarbij u geen type aan deze keuze koppelt (om te voorkomen dat deze keuze op bijvoorbeeld de lessentabel komt te staan). Dit moet een unieke

afkorting zijn. De naam kunt u vrij naar keuze invullen.

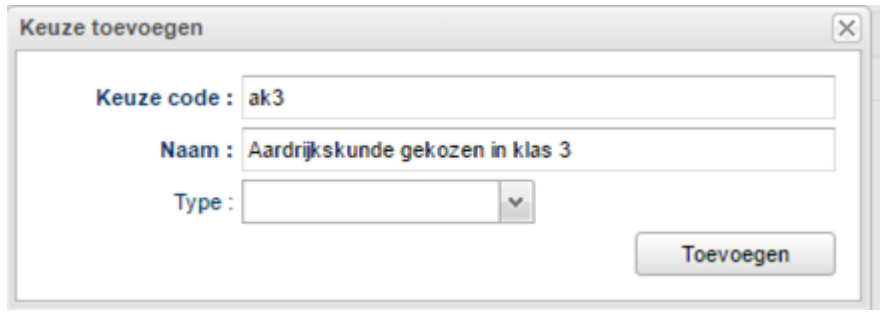

- 2. Activeer de aangemaakte keuzes op de afdeling van leerjaar 4 (via **Onderwijs** > **Keuze-aanbod**). Geef daarna aan dat deze keuze niet te bewerken is door de leerling door te kiezen voor de modus vergrendelen. U moet dan de te vergrendelen keuzes aanklikken zodat deze er zo uit komen te zien.
- 3. U maakt nu een nieuw keuzeformulier aan (via **Leerlingen** > **Pakketkeuze** > tabje **Keuzeformulieren**), met daarbij als eerste keuze het ophalen van de keuzes uit het vorige leerjaar. Dit zijn dus de zojuist aangemaakte vergrendelde keuzes. In dit voorbeeld zijn dat de keuzes uit leerjaar 3.
- 4. Nu gaat u logische voorwaarden aanmaken die er voor zorgen dat de leerling alleen een vak mag kiezen als deze in het jaar daarvoor ook gekozen is.
- 5. Wanneer u dit voor alle vakken gedaan hebt, dan zien de logische voorwaarden er zo uit:
- 6. U kunt nu het formulier verder afmaken zoals u dat gewend bent. Het is belangrijk dat de "keuze" met de vakken van vorig schooljaar als startpunt van het formulier gekozen wordt.
- 7. Vervolgens exporteert u de keuzes van het vorige schooljaar. U gaat naar **Leerlingen > Pakketkeuze > Keuzepakketten** en selecteert daar het vorige schooljaar (leerjaar 3). U kiest hier voor het maken van een CSV export en slaat het bestand op op uw computer.
- 8. Daarna selecteert u het huidige schooljaar en leerjaar 4. U ziet nu bij de overige keuzes de aangemaakte keuzes uit leerjaar 3 staan. Deze zijn donker grijs gekleurd, omdat ze niet bewerkbaar zijn voor de leerlingen. Wij laten u in het screenshot alleen de keuzes zien die hier relevant zijn. De reguliere vakken hebben we even buiten beschouwing gelaten. In een normale situatie staan de overige keuzes helemaal aan de rechterkant van uw scherm.
- 9. Nu gaat u de keuzes importeren uit het zojuist geëxporteerde bestand van vorig schooljaar. Kies hierbij voor de import-bron "Zermelo Portal".
- 10. Alle keuzes uit de export worden automatisch gekoppeld aan de keuze in deze afdeling. Hiervoor is het van belang dat u er voor zorgt dat keuzes die u niet mee wilt nemen, niet labelt. Hierbij moet u denken aan de klassikale vakken in leerjaar 3,

welke in leerjaar 4 niet meer klassikaal worden aangeboden. Zorg er voor dat deze komen te staan op Niet gebruiken. De keuzes die u wel mee wilt nemen, moet u opnieuw labelen met de keuze van vorig jaar. In het screenshot ziet u dat de keuze ak uit de export hernoemd is naar de nieuw aangemaakte keuze ak3. Dit dient u voor alle keuzes te doen. In het voorbeeld zijn de pakketdelen identiek. Mocht dit niet het geval zijn in uw keuzeformulier, dan kunt u deze vertalen tijdens de import (rechterkant van het scherm, Pakketdelen/labels).

- 11. Na voltooien van het inlezen, is het keuzeformulier gereed voor het invullen door leerlingen. De leerling zal dan het volgende zien:
- 12. Wanneer de leerling netjes het keuzeformulier doorloopt, dan zal de leerling aan het einde zijn/haar formulier kunnen inleveren. Kiest de leerling een verboden keuze, dan krijgt de leerling het volgende te zien:De leerling kan dan het formulier niet opsturen en moet de gemaakte fout eerst herstellen. Daarna kan de leerling het formulier wel opsturen.